## **Cache leegmaken in Chrome**

- 1. Klik in de menubalk *bovenin* op de 3 vierkantjes uiterst *rechts*.
- 2. Klik in de pop-up die verschijnt op *"Geschiedenis"* en klik nogmaals op *"Geschiedenis".*
- 3. Klik links op *"Browsegegevens wissen".*

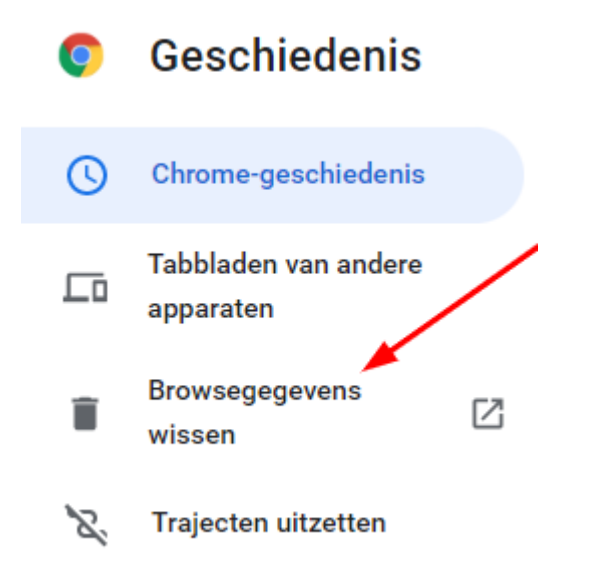

*4.* Klik in het pop-upscherm op *"Gegevens wissen".*

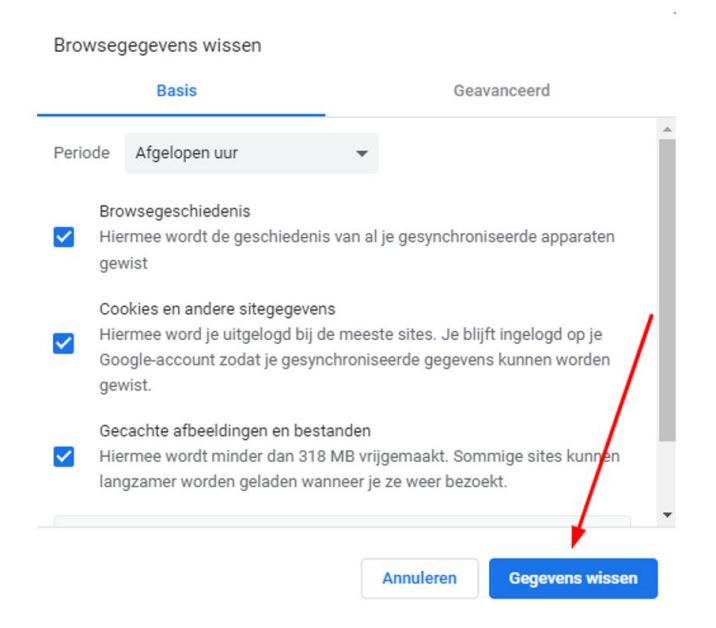

Houd er rekening mee dat u na het legen van de cache overal opnieuw moet inloggen.

Hierna moet je weer kunnen inloggen en/of downloaden. Mocht het onverhoopt niet lukken, dan kunt u contact opnemen met Bureau Zorgervaring. **E-mail:** zorgervaring@dijklander.nl

## **Telefoon**

Locatie Hoorn: 0229 - 257 613

Locatie Purmerend: 0299 - 457 999